# **Photobooth USB Animated LED Light Ring – Quick Setup**

# **Breeze DSLR Remote Pro / Booth**

Install the LED Ring Programming software (see next page) and run the shortcut on the desktop labelled '**BreezeTrigger**'.

### **Booth Junkie**

You can download BoothJunkie Photobooth and Mirror software from: *[https://www.BoothJunkie.co.uk/download](https://www.boothjunkie.co.uk/download)*

- Run the Booth Junkie software and open the Admin Panel by clicking/tapping the top right hand corner of the screen
- Select the 'Workflows' tab
- Select either the 'Singleshot' or 'Multishot' workflow tab
- On the row you wish to use to turn the LED's on or off, select 'Function' from the left hand dropdown box, then select 'Magic Eye' from the middle dropdown box, and select 'On' or 'Off' from the right hand box.
- Press 'Save' and then 'Close'

# **Photobooth UK Magic Mirror**

- Run the Magic Mirror software and open the Admin Panel by tapping the top right hand corner of the screen
- In the 'Options' tab, check the box that says 'Allow LED Control'
- Adjust the 'LED On Offset' to approx. 500 less than the length of your countdown animation so the LED's start 500ms after the countdown. In our example, our animation length is 7083ms
- Adjust the 'LED On Offset' to how long you would like the LEDs to stay on for in ms (1 sec = 1000ms)
- Press 'Save & Close' and then 'Close'

#### **Social Booth**

- Run Social Booth software and open the Admin Panel
- In the 'Triggers' tab, check the box that says 'External Command 1'
- In the box next to that, type in **LightRingTrigger**
- Press 'Save & Start'
- Due to a limitation in Social Booths capabilities, if are not able to adjust the length of time the LED Ring stays on for from within the Social Booth software itself.

Instead, use the **LED Light Ring Programmer** software which is explained below to adjust the operation time.

#### **Darkroom Booth**

- Navigate to the 'Device Control' settings tab and expand the folder labelled 'Before Photo' in the settings list
- Tick the boxes labelled '**Before Photo 1**' and click 'Edit…'
- Click on the 'Add' button and select 'Run'.
- Click 'Browse…' and select the **LightRingTrigger** file on your desktop.
- In the 'Parameters' box, enter the word **ON** to turn the LED Light Ring on.
- Repeat the above process for the '**Before Photo**' entries 3-4
- Expand the folder labelled 'Countdown' in the settings list
- Tick the boxes labelled 'Countdown 1' and click 'Edit…'
- Click on the 'Add' button and select 'Run'.
- Click 'Browse…' and select the **LightRingTrigger** file on your desktop.
- In the 'Parameters' box, enter the word **OFF** to turn the LED Light Ring off.
- Repeat the above process for the '**Countdown**' entries 3-4

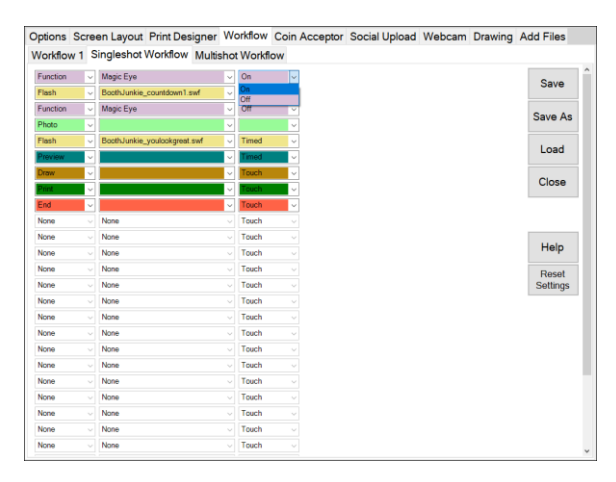

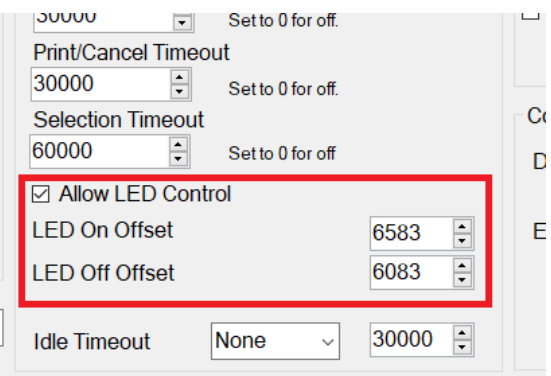

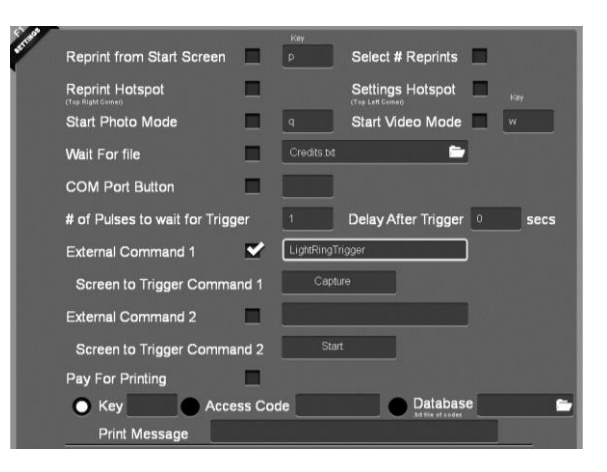

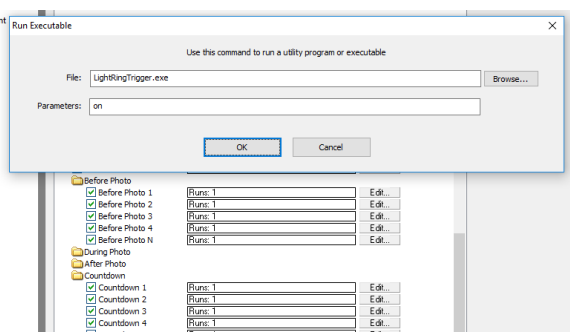

### **FotoMaster Mirror Me**

- 1. Open the LED Light Ring Programmer (link provided below) and click on **'Install Drivers'**
- 2. Once the drivers are installed, you may be prompted to restart your computer
- 3. Follow the instructions below labelled **'Installing the LED Light Ring'**
- 4. Using a length of wire, place each end of the wire into the each of the 2 sockets on the green terminal located on the top of the control unit, and screw into place. Be sure not to over tighten or you may damage the control unit.
- 5. Open 'Devices and Printers' on the computer and look for 'USB Serial Device'. Note down the port next to it (eg: COM3)
- 6. Start the Mirror Me software and click 'Features', then click 'LED Ring'
- 7. In the dropdown box, select the COM port that appears next to it
- 8. Now simply place within your workflow where you want to trigger the LED ring to turn on and off, and which LED animation and colour you wish to display, as well as the speed.

### **Installing the LED Light Ring**

- 1. Place the ring into position so that the lens of your camera looks through the ring
- 2. Connect the LED Light Ring to the controller by sliding the connector together on the end of each cable
- 3. Connect the controller to the computer using a USB cable

# **Programming the LED Light Ring**

- Download the LED Light Ring Programmer fro[m https://www.boothjunkie.co.uk](https://www.boothjunkie.co.uk/)
- Connect the LED Light Ring to the controller by sliding the connector together on the end of each cable
- Connect the controller to the computer using a USB cable
- Run the LED Light Ring Programmer software
- **Selecting Animations**
	- o Click a button to program the animation to the LED Light Ring
	- o The LED Light Ring will display a preview of the animation
	- o Please close the software once you have finished

#### **Controlling Brightness & Colour**

- o Use the *Decrease* and *Increase* buttons to select the desired level of brightness for the LED Ring Light
- $\circ$  Click on the coloured buttons to set the desired colour for some of the animations
- o The LED Ring Light will play preview current animation at the selected brightness level

#### **Updating Firmware**

- o Each version of the Programmer contains firmware for the LED Light Ring.
- o Each time the Programmer updates itself, please be sure to press the firmware *Update* button to ensure you are running the latest firmware

#### **Social Booth – Trigger Time**

o If you wish to use the LED Light Ring with Social Booth, please enter in this box how long you wish for the LED's to display when taking a photo, and hit the Save button

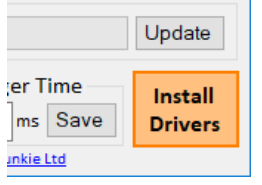

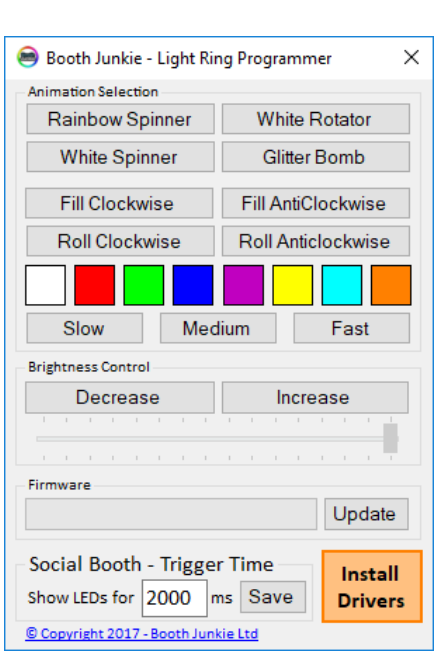

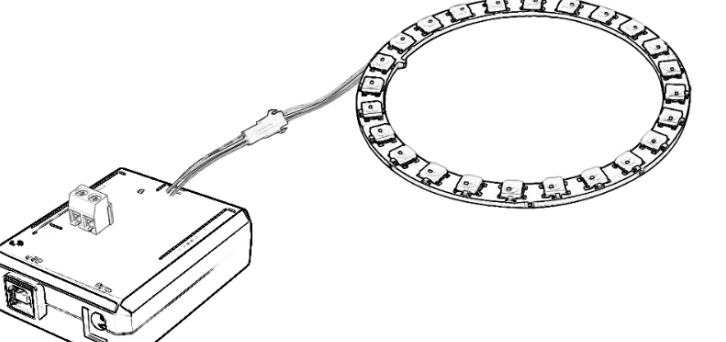